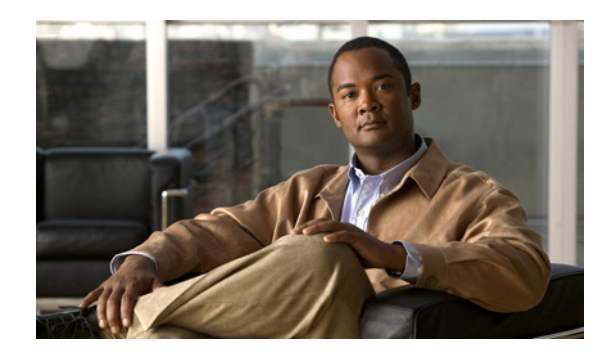

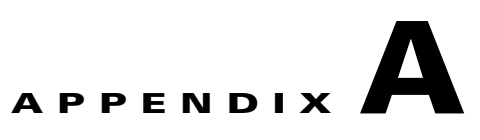

# **User Input for Installation and Reinstallation**

This appendix provides information on user input for Operations Manager installation, reinstallation, and silent installation.

This appendix contains:

- **•** [User Input for a Typical Installation, page A-1](#page-0-0)
- **•** [User Input for a Custom Installation, page A-2](#page-1-0)
- **•** [User Input for a Silent Installation, page A-5](#page-4-0)
- **•** [Password Information, page A-6](#page-5-0)

## <span id="page-0-1"></span><span id="page-0-0"></span>**User Input for a Typical Installation**

[Table A-1](#page-0-1) lists information you need to supply when installing Operations Manager for the first time in Typical mode.

| <b>Settings</b>                         | <b>Value</b>                                                                                                    |  |
|-----------------------------------------|----------------------------------------------------------------------------------------------------|--|
| Applications to install                 | Select the applications you want to install.                                                                                      |  |
| Password for <i>admin</i> user          | No default values.<br>Enter the admin password. For more information on passwords, see<br>Password Information.                   |  |
| Password for System<br>Identity account | No default values.<br>Enter the System Identity account password. For more information on<br>passwords, see Password Information. |  |

*Table A-1 User Input for New Installation: Typical*

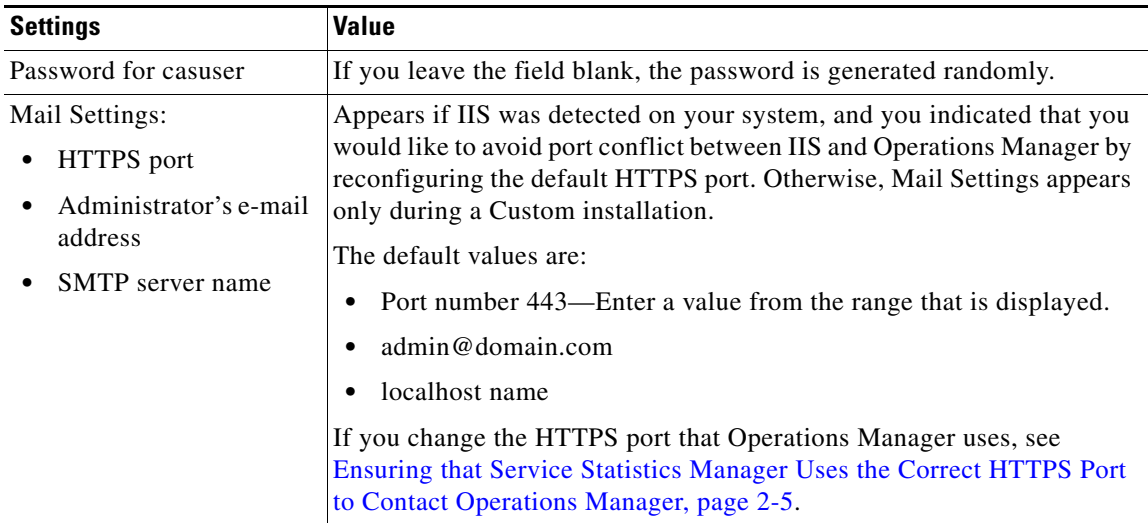

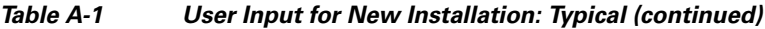

[Table A-2](#page-1-1) lists information you need to enter when reinstalling in Typical mode:

<span id="page-1-1"></span>*Table A-2 User Input for Reinstallation: Typical*

| <b>Settings</b>                 | <b>Value</b>                                                                                                    |
|---------------------------------|----------------------------------------------------------------------------------------------------|
| Password for casuser<br>account | If you leave the field blank, the password is generated randomly. (See<br>Fixing Problems That Can Occur When You Change Passwords,<br>page $A-6.$ ) |
| Applications to install         | Select the applications you want to install.                                                                                                    |

# <span id="page-1-2"></span><span id="page-1-0"></span>**User Input for a Custom Installation**

[Table A-3](#page-1-2) lists the information you must enter when installing for the first time in Custom mode.

*Table A-3 User Input for a New Installation: Custom*

| <b>Settings</b>                                                    | <b>Value</b>                                                                                                    |  |
|--------------------------------------------------------------------|----------------------------------------------------------------------------------------------------|--|
| Destination folder                                                 | The default location is <i>System drive:</i> \Program Files\CSCOpx. If you want to<br>install in a specific location, Select another location. |  |
|                                                                    | We recommend that you specify a short path for the destination folder.                                                                         |  |
| Applications to<br>install                                         | Select the applications you want to install.                                                                                                   |  |
| Password for users<br><i>admin</i> and <i>guest</i><br>(Mandatory) | No default values. Enter the admin and guest password. For more information<br>on passwords, see Password Information.                         |  |
| Password for System                                                | No default values.                                                                                                    |  |
| Identity account<br>(Mandatory)                                    | Enter the system identity account password. For more information on<br>passwords, see Password Information.                                    |  |

| <b>Settings</b>                                                                                                    | Value                                                                                                    |
|----------------------------------------------------------------------------------------------------|----------------------------------------------------------------------------------------------------|
| Password for user<br>casuser                                                                                                    | If you leave the field blank, the password is generated randomly.                                                                                                    |
| Password for the<br>database<br>(Mandatory)                                                                                                    | Enter the database password. For more information on passwords, see<br>Password Information.                                                                                                    |
| Mail Settings<br>(Mandatory):<br>HTTPS port<br>Administrator's<br>e-mail address<br><b>SMTP</b> server<br>name                                                              | The default values are:<br>443—If IIS is installed on your server, enter a port number from the range<br>displayed.<br>admin@domain.com<br>$\bullet$<br>localhost name<br>٠<br>Any time you change the HTTPS port that Operations Manager uses, see<br>Ensuring that Service Statistics Manager Uses the Correct HTTPS Port to<br>Contact Operations Manager, page 2-5.                                                                                                    |
| Data for the<br>Self-signed<br>Certificate<br>(Mandatory):<br>Country Code<br><b>State</b><br>City<br>Organization<br>Name<br>Organization<br><b>Unit Name</b><br>Host name | By default, the self-signed certificate is generated using the organization that<br>Windows is registered to, and the hostname.<br>You must enter the hostname. You can leave the other fields blank.<br>Common Services allows you to create security certificates to enable SSL<br>communication between your client browser and management server.<br>Self-signed certificates are valid for five years from the date of creation. When<br>the certificate expires, the browser prompts you to install the certificate again<br>from the server on which Common Services resides. In Typical mode, this<br>certificate is automatically generated. |
| E-mail Address                                                                                                    |                                                                                                    |

*Table A-3 User Input for a New Installation: Custom (continued)*

If Service Statistics Manager is installed in your network, it will stop collecting data from Operations Manager if you change either of the following:

- **•** The user admin password
- The destination location (the directory in which Operations Manager is installed)

You can reenable data collection by performing the procedures that are documented in *Release Notes for Cisco Unified Service Statistics Manager 1.3*.

[Table A-4](#page-3-0) lists the information you must enter while reinstalling in Custom mode.

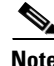

**Note** If Service Statistics Manager is installed in your network, it will stop collecting data from Operations Manager if you change either of the following:

- **•** The user admin password
- **•** The destination location (the directory in which Operations Manager is installed)

You can reenable data collection by performing the procedures that are documented in *Release Notes for Cisco Unified Service Statistics Manager 1.3*.

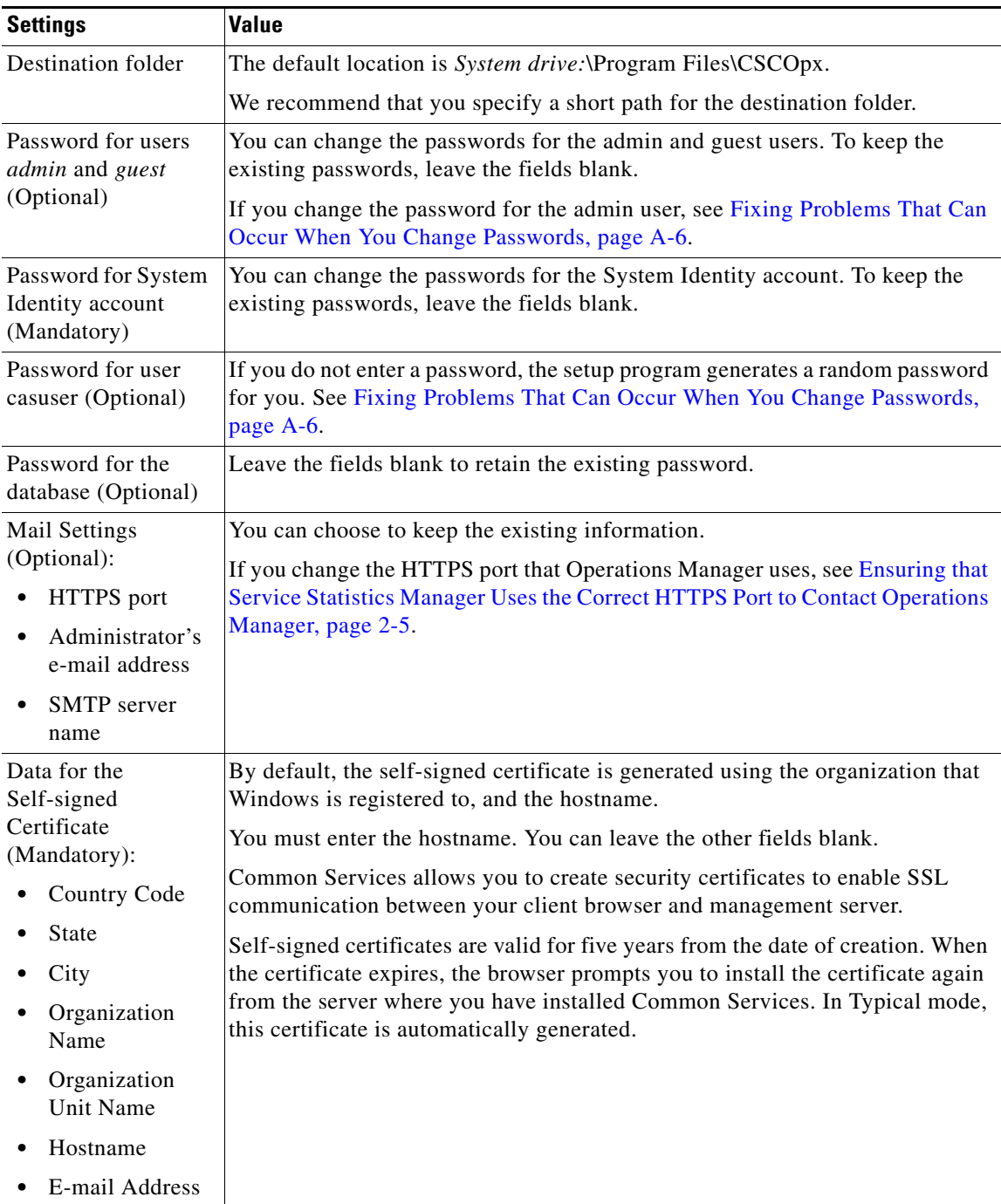

<span id="page-3-0"></span>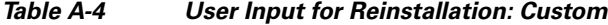

Г

## <span id="page-4-0"></span>**User Input for a Silent Installation**

The answer file is an ASCII file that provides the required inputs for silent or unattended installations.

Operations Manager only supports new installations and does not support uninstall/reinstall in silent mode.

Modify the sample text response file with values to suit the desired configuration for your system. The file is located in C:\CSCOpx. The answer file contains the following name=value pairs:

```
# Sample answerfile
#--- begin answerfile
adminPassword=admin
destination=C:\CSCOpx
systemIdentityAccountPassword=admin
casuserPassword=casuser
#--- end of answerfile
```
To improve security, be sure to change the adminPassword from the default value, which is admin.

We recommend that you rename or relocate this file before running the silent-process. Rename the file to something distinguishable, such as *local-om-instal*l, and relocate it to a temporary folder.

**Caution** Ensure you use 8.3 DOS naming conventions for the destination path and that there are no quotes in the destination value. For example, C:\Progra~1\CSCOpx. If you see the following error, you need to remove any quotes in the destination value and retry the installation: Installation cannot create directory "C:\Program Files\CSCOpx". You may not have permissions on the directory or you have specified a read-only device. Please choose another destination folder.

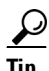

<span id="page-4-1"></span>**Tip** To find the short path of a directory, type **command** at the command prompt.

[Table A-5](#page-4-1) lists information you need to supply in the response file in order to install Operations Manager using a silent installation.

*Table A-5 User Input for Silent Installation*

| <b>Settings</b>               | <b>Value</b>                                                                                                    |  |
|-------------------------------|----------------------------------------------------------------------------------------------------|--|
| adminPassword                 | No default values.                                                                                                    |  |
|                               | Enter the <i>admin</i> password. It is only used during a fresh<br>installation; reinstallation in quiet mode does not change the<br>password. |  |
| systemIdentityAccountPassword | No default values.                                                                                                    |  |
|                               | Enter the System Identity account password.                                                                                                    |  |
| destination                   | If no value is specified, the default location will be<br>C:\Program Files\CSCOpx.                                                             |  |
| casuserPassword               | If you leave the field blank, the password is generated randomly.                                                                              |  |

# <span id="page-5-0"></span>**Password Information**

This topic provides information on the usage of passwords during installation.

It contains:

- [Password Rules for a New Installation, page A-6](#page-5-2)
- **•** [Fixing Problems That Can Occur When You Change Passwords, page A-6](#page-5-1)
- [Password Rules for a Reinstallation, page A-6](#page-5-3)
- **•** [Password Descriptions, page A-7](#page-6-0)
- **•** [Changing Passwords, page A-8](#page-7-0)

### <span id="page-5-2"></span>**Password Rules for a New Installation**

The following rules apply for a new installation:

- **•** In Typical mode, admin, casuser, and System Identity account passwords are mandatory. The installation program generates guest and database passwords randomly.
- **•** In Custom mode, admin, guest, System Identity account, and database passwords are mandatory. You can either enter the casuser password or allow the installation program to randomly generate it.

## <span id="page-5-4"></span><span id="page-5-1"></span>**Fixing Problems That Can Occur When You Change Passwords**

During reinstallation, you might change the passwords for the admin user and for the casuser account. [Table A-6](#page-5-4) lists the problems that can occur and provides steps you can take to resolve them.

| <b>Password Changed</b> | <b>Potential Problem</b>                                                                                                    | Workaround                                                                                                    |
|-------------------------|----------------------------------------------------------------------------------------------------|----------------------------------------------------------------------------------------------------|
| admin                   | <b>Service Statistics Manager</b><br>loses contact with Operations<br>Manager and Service<br>Monitor.                                                                                  | If Service Statistics Manager is installed in<br>your network, reestablish contact by<br>performing procedures in Release Notes for<br>Cisco Unified Service Statistics Manager 1.3.                                                                                                    |
| casuser                 | <b>Operations Manager</b><br>credentials fail when<br>accessing a Unified<br><b>Communications Manager</b><br>version 4.x system for which<br>Windows authentication is<br>configured. | The casuser password on the Operations<br>Manager server must match the casuser<br>password on the Unified Communications<br>server.<br>Log in to the Windows server where Unified<br>Communications Manager is installed and<br>update the casuser password.<br>If you do not know the casuser password on<br>the Operations Manager server, change it.<br>See Changing the casuser Password. |

*Table A-6 Potential Problems*

### <span id="page-5-3"></span>**Password Rules for a Reinstallation**

The following rules apply for reinstallation:

**•** In Typical mode, the installation program retains passwords for admin, guest, and database.You can either enter the casuser password or allow the installation program to randomly generate it.

See [Fixing Problems That Can Occur When You Change Passwords, page A-6.](#page-5-1)

• In Custom mode, you can chose to enter new admin, guest, system identity account, and database passwords or retain most existing passwords. You can either enter the casuser password or allow the installation program to randomly generate it.

See [Fixing Problems That Can Occur When You Change Passwords, page A-6.](#page-5-1)

### <span id="page-6-0"></span>**Password Descriptions**

The types of passwords are as follows:

- **•** [Common Services Admin Password, page A-7](#page-6-1)
- **•** [System Identity Account Password, page A-7](#page-6-2)
- **•** [Common Services Guest Password, page A-7](#page-6-3)
- **•** [Common Services Database Password, page A-7](#page-6-4)

#### <span id="page-6-1"></span>**Common Services Admin Password**

When entering the password for the admin user, include a minimum of five characters.

The admin user account is the default administrator; you must use the admin username and password to log in to Operations Manager after initial installation. (Be sure to write down the password.)

You are prompted to enter this password in both Typical and Custom installation modes.

#### <span id="page-6-2"></span>**System Identity Account Password**

When entering the System Identity account password, use a minimum of five characters.

You are prompted to enter this password in both Typical and Custom installation modes.

The System Identity account is used in a multiple-server environment. Communication among multiple servers is enabled by a "trust" model addressed by certificates and shared secrets. For more information, see online help for Common Services.

You need a System Identity account to configure security with Cisco Secure ACS (which must be installed on a separate server) and to configure the DCR in master and slave mode. (Operations Manager supports the DCR; Service Monitor does not support it.)

#### <span id="page-6-3"></span>**Common Services Guest Password**

When entering the password for the Common Services guest account, use a minimum of five characters.

Use this password to log into the Common Services server as a guest user. You are prompted to enter this password in Custom installation mode. In Typical mode, this password is randomly generated.

#### <span id="page-6-4"></span>**Common Services Database Password**

When entering database passwords:

**•** Use a minimum of 5 characters and a maximum of 15 characters.

- **•** Do not start the password with a number.
- Do not insert spaces between characters.
- **•** Do not use any special characters.

### <span id="page-7-0"></span>**Changing Passwords**

These topics explain how to change the passwords for the admin user and casuser accounts using utilities (or the Common Services user interface, if possible):

- **•** [Changing the Common Services Admin Password](#page-7-1)
- **•** [Changing the casuser Password](#page-8-0)

#### <span id="page-7-1"></span>**Changing the Common Services Admin Password**

**Note** If you change the admin password and Service Statistics Manager is in your network, it will lose contact with Operations Manager. To re-establish contact, perform the procedures given in *Release Notes for Cisco Unified Service Statistics Manager 1.3*.

You can change your Common Services Admin password using either of the following methods:

- **•** [Changing the Admin Password Using the Password Recovery Utility](#page-7-2)
- **•** [Changing the Admin Password from Common Services](#page-8-1)

#### <span id="page-7-2"></span>**Changing the Admin Password Using the Password Recovery Utility**

To change the Admin password using the Password Recovery utility:

**Step 1** Stop the daemon manager by entering the following at the shell prompt: **net stop crmdmgtd Step 2** Go to *NMSROOT*\bin directory and enter: *NMSROOT***\bin\resetpasswd** *username NMSROOT* is the directory where you have installed Operations Manager. A message appears: Enter new password for *username*: **Step 3** Enter the new password for *username.* **Step 4** Start the daemon manager by entering at the command prompt: **net start crmdmgtd**

#### <span id="page-8-1"></span>**Changing the Admin Password from Common Services**

To change the admin password from Common Services:

- **Step 1** Log in to Operations Manager as the admin user.
- **Step 2** Select the **Administration > Server Administration (Common Services) > Security > Local User Setup**.

The Local User Setup page appears.

- **Step 3** Click **Modify My Profile**. The My Profile popup window appears.
- **Step 4** Enter the password in the Password field.
- **Step 5** Re-enter the password in the Verify field.
- **Step 6** Enter the e-mail ID in the E-mail field.
- **Step 7** Click **OK**.

#### <span id="page-8-0"></span>**Changing the casuser Password**

**Caution** Changing the casuser password might cause Operations Manager credential failure when accessing a supported Unified Communications Manager version 4.x system for which Windows authentication is configured. Be prepared to log into the Windows server where Unified Communications Manager is installed to update the casuser password to match the new casuser password that you enter. (For supported Unified Communications Managers, see *[Supported Devices Table for Cisco Unified](http://www.cisco.com/en/US/products/ps6535/products_device_support_tables_list.html)  [Operations Manager.\)](http://www.cisco.com/en/US/products/ps6535/products_device_support_tables_list.html)*

To change the casuser password:

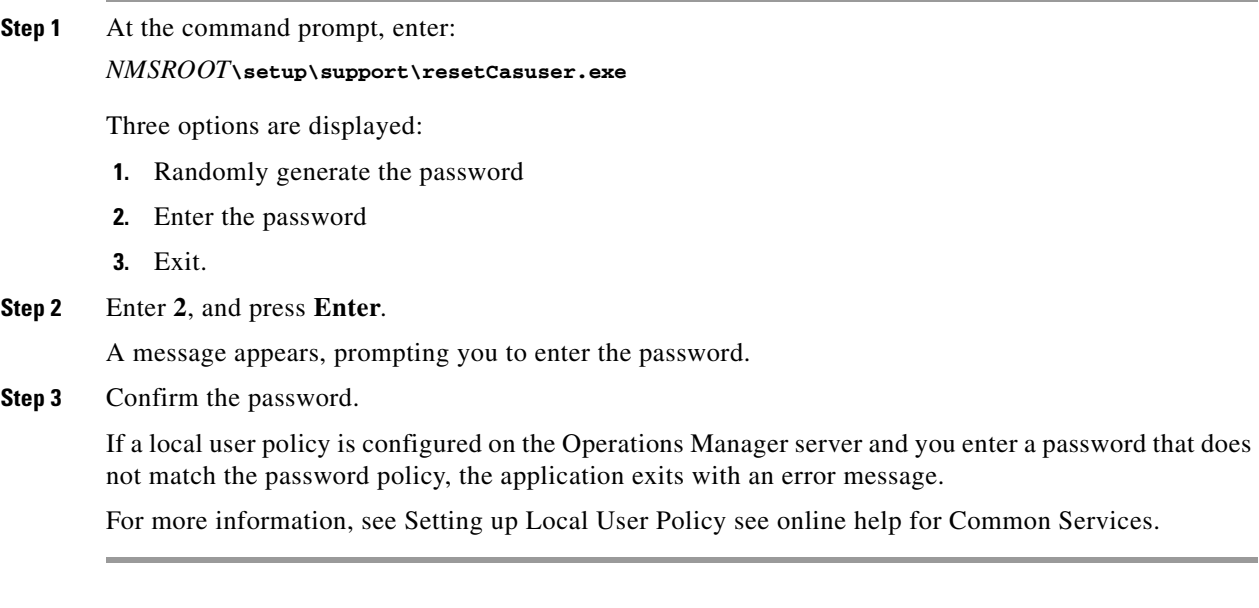

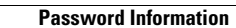